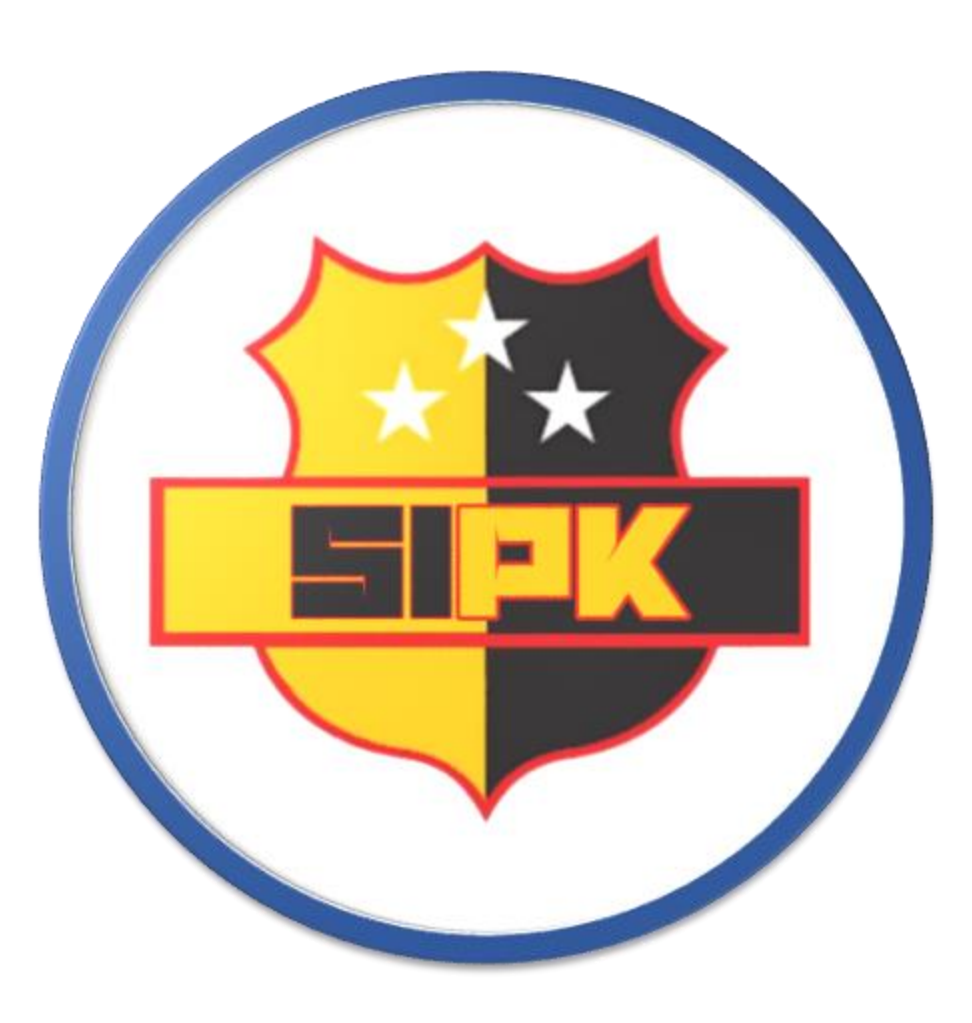

# **SISTEM INFORMASI PENILAIAN KINERJA**

# Login

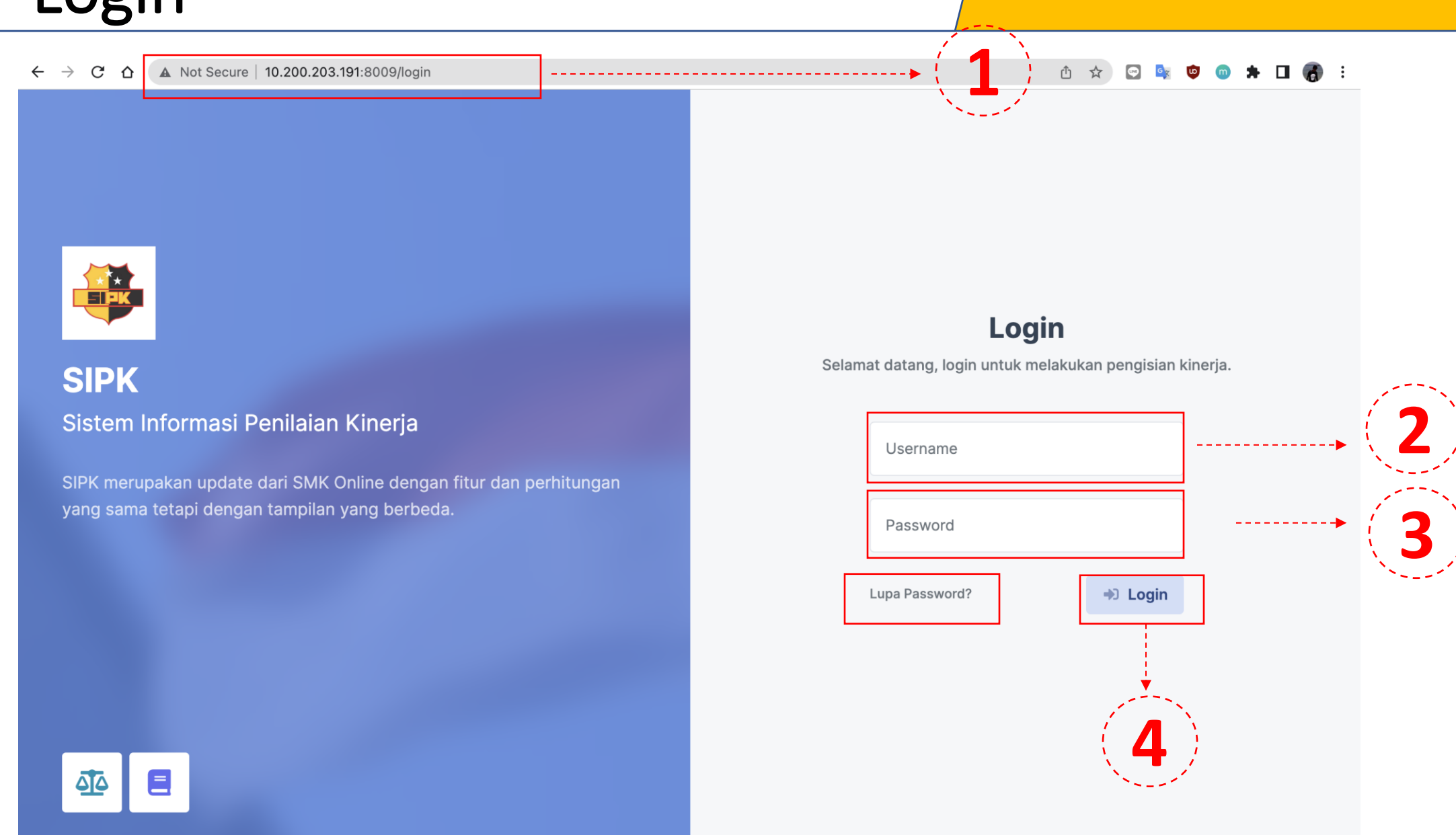

- 1. Membuka URL halaman SIPK
- 2. Mengetikkan *Username*
- 3. Mengetikkan *Password*
- 4. Menekan tombol **Login**
- 5. Menekan *Lupa Password* untuk reset Akun

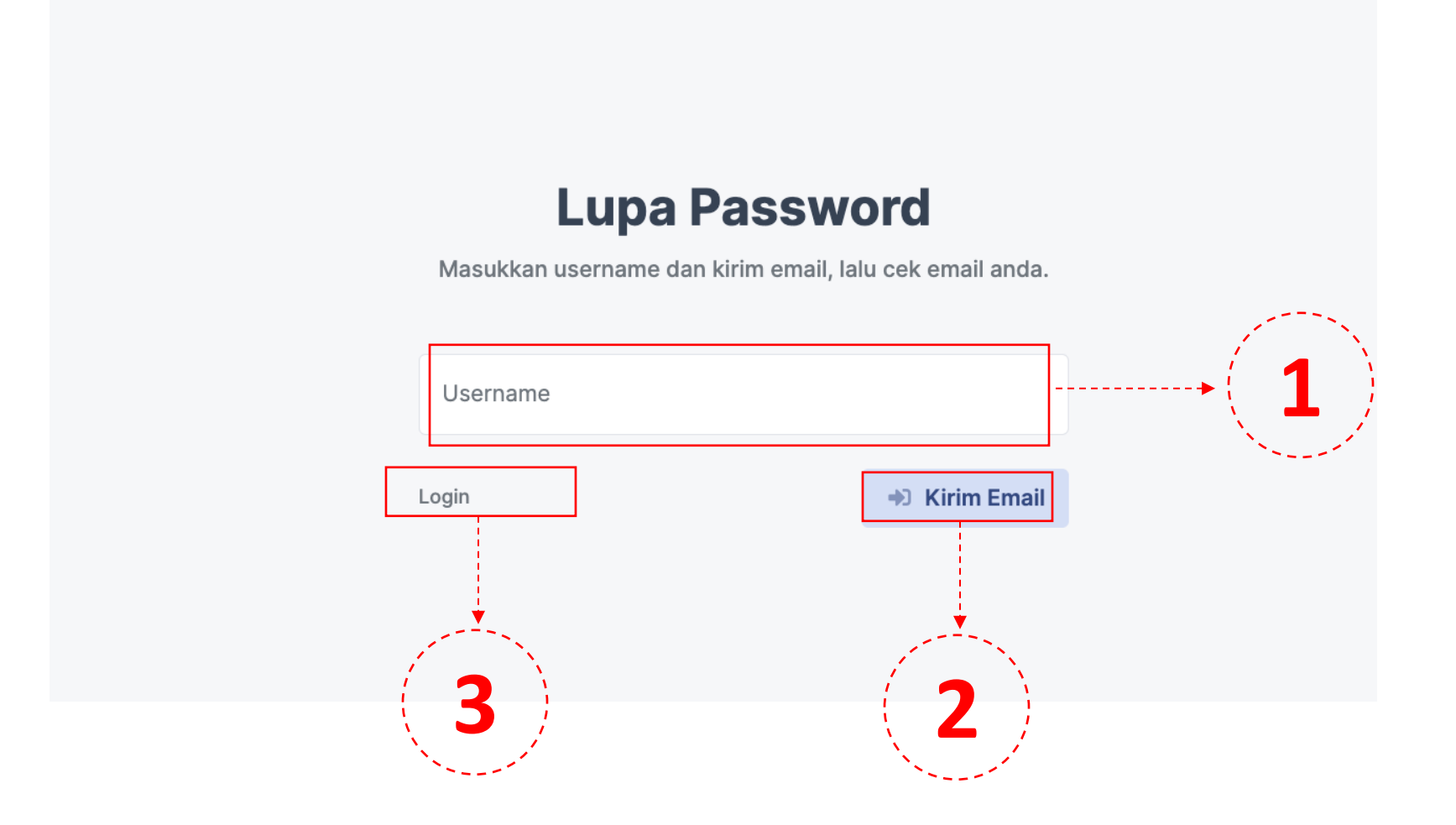

- 1. Mengetikkan *Username*
- 2. Klik Kirim Email dan lalukan reset password
- 3. Pilih Login untuk kembali ke menu Login

# KINERJA SAYA

**SIPK** 

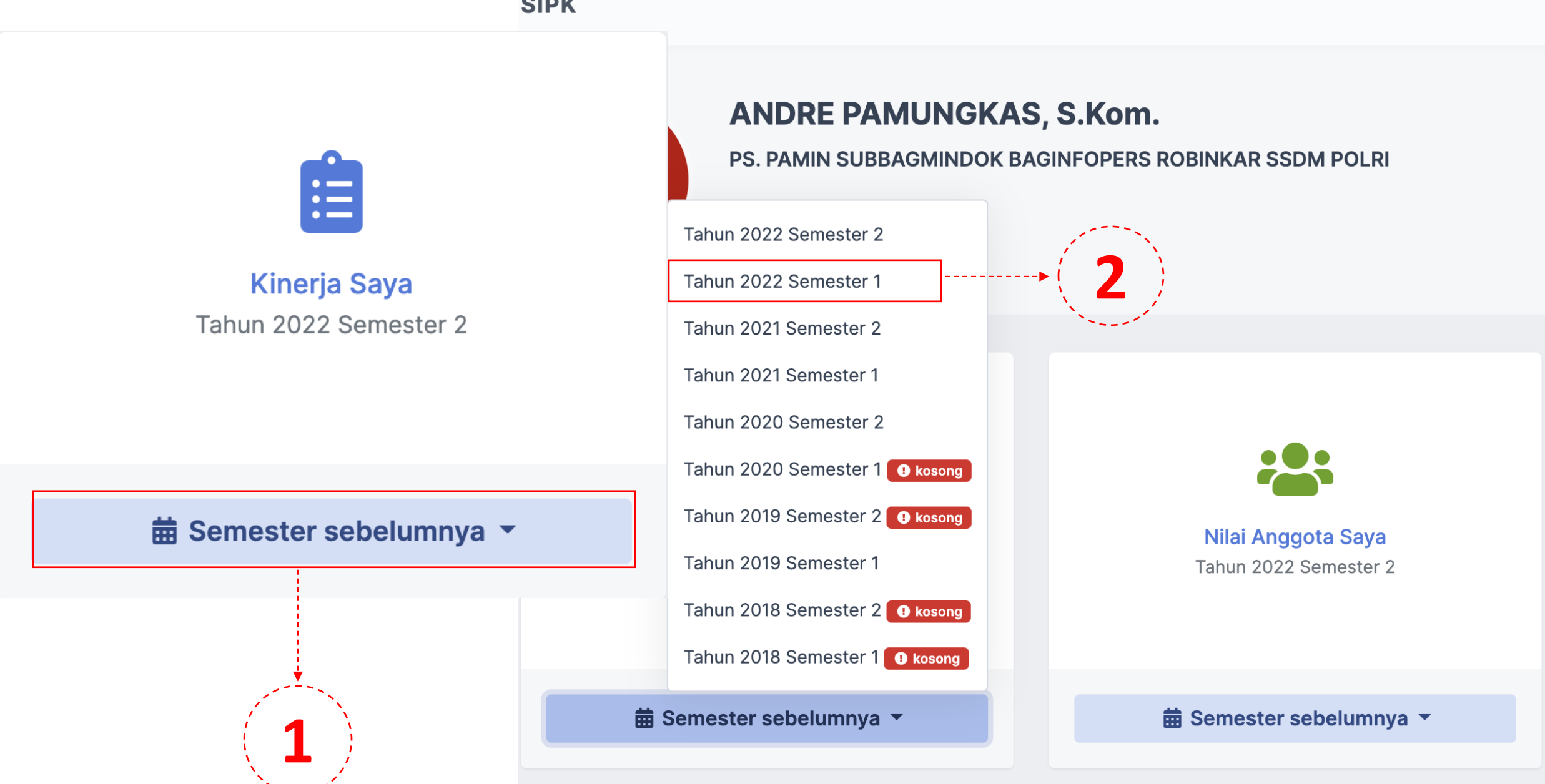

- 1. Pilih **Kinerja Saya**
- 2. Klik Periode Semester yang sedang berlangsung

# KONTRAK KERJA, CAPAIAN TRIWULAN

## **Penilaian Kinerja**

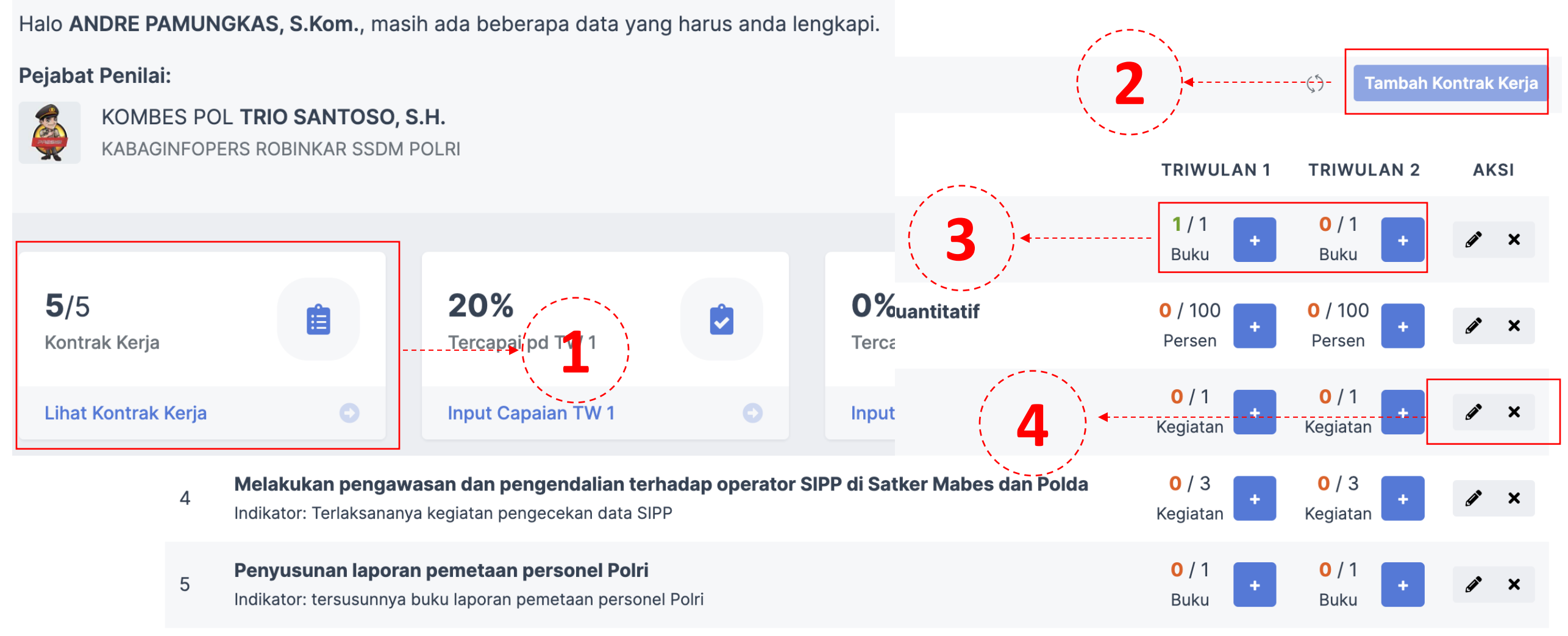

- 1. Pilih **Input Kontrak Kinerja**
- 2. Klik **Tambah Kontrak Kinerja** untuk menginputkan tupoksi yang akan dikerjakan selama periode semester tersebut.
- 3. Klik **+** untuk menambahkan realisasi Kontrak Kinerja per triwulan tiap periode
- 4. Pilih AKSI untuk merubah atau menghapus

# TAMBAH KONTRAK KERJA

- 1. Mengisi setiap field sesuai dengan uraiannya
- 2. Klik **Tambah** untuk menyimpan kontrak kerja
- 3. Klik **Batal** untuk Kembali ke menu Kontrak Kerja

![](_page_5_Picture_73.jpeg)

**1**

## TAMBAH REALISASI KONTRAK KERJA

![](_page_6_Figure_1.jpeg)

- 1. Mengisi setiap field sesuai dengan uraiannya
- 2. Klik **Tambah** untuk menyimpan realisasi kontrak kerja
- 3. Klik **Batal** untuk Kembali ke menu Kontrak Kerja

## Tugas Tambahan

## **Penilaian Kinerja**

Halo ANDRE PAMUNGKAS, S.Kom., masih ada beberapa data yang harus anda lengkapi.

![](_page_7_Figure_3.jpeg)

- 1. Pilih **Input Tugas Tambahan**
- 2. Klik **Upload Sprin** untuk menginputkan tugas tambahan yang telah dikerjakan selama periode semester tersebut.
- 3. Pilih AKSI untuk melihat file, merubah atau menghapus

## UPLOAD SPRIN

![](_page_8_Figure_1.jpeg)

- 1. Mengisi setiap field sesuai dengan uraiannya
- 2. Klik **Tambah** untuk menyimpan tugas tambahan
- 3. Klik **Batal** untuk Kembali ke menu Kontrak Kerja

![](_page_8_Picture_69.jpeg)

## NILAI PERILAKU

![](_page_9_Picture_40.jpeg)

## 1. Pilih **Lihat Nilai Perilaku**

2. Sistem menyajikan informasi Nilai Perilaku yang telah diinputkan

## PENGHARGAAN

![](_page_10_Figure_1.jpeg)

- 1. Pilih **Input Penghargaan**
- 2. Klik **Upload Penghargaan** untuk menginputkan penghargaan yang telah didapatkan selama periode semester tersebut.
- 3. Pilih AKSI untuk melihat file, merubah atau menghapus

## UPLOAD PENGHARGAAN

- 1. Mengisi setiap field sesuai dengan uraiannya
- 2. Klik **Tambah** untuk menyimpan penghargaan
- 3. Klik **Batal** untuk Kembali ke menu Kontrak Kerja

![](_page_11_Picture_72.jpeg)

## PELANGGARAN

### **Penilaian Kinerja**

**NO** 

 $\overline{1}$ 

nmnm

Halo ANDRE PAMUNGKAS, S.Kom., masih ada beberapa data yang harus anda lengkapi.

![](_page_12_Figure_3.jpeg)

![](_page_12_Picture_4.jpeg)

- 1. Pilih **Input Pelanggaran**
- 2. Pilih AKSI untuk melihat file

 $(5)$ 

![](_page_13_Figure_1.jpeg)

- 1. Pilih **Lihat Rekap** untuk melihat resume penilaian SIPK personel
- 2. Pilih **Download** untuk rekap penilaian dalam *paperbase*

## ANGGOTA SAYA

#### **SIPK**

PDA ANDRE PAMUNGKAS, S.Kom. v

![](_page_14_Picture_3.jpeg)

## **ANDRE PAMUNGKAS, S.Kom.**

PS. PAMIN SUBBAGMINDOK BAGINFOPERS ROBINKAR SSDM POLRI

Halo, selamat pagi.

![](_page_14_Figure_7.jpeg)

- 1. Pilih **Nilai Anggota Saya**
- 2. Klik Periode Semester yang sedang berlangsung

## DAFTAR ANGGOTA SAYA

## **Anggota Saya**

Personel yang harus anda tinjau kinerjanya dan anda berikan penilaian.

Lakukan Verifikasi Kontrak Kerja dan penilaian Perilaku Kerja Anggota (PKA) pada anggota anda!  $\bullet$ 

![](_page_15_Picture_4.jpeg)

#### **BRIPTU YUNI KARTIKA DEWI**

BHAYANGKARA ADMINISTRASI PELAKSANA PEMULA BAGINFOPERS ROBINKAR SSDM POLRI

• Menyetujui kontrak kerja

Perilaku: 85.5

Detail  $\rightarrow$ 

- Memverifikasi realisasi triwulan 1
- Memverifikasi realisasi triwulan 2
- Memberikan nilai perilaku kerja anggota

![](_page_15_Picture_12.jpeg)

#### **BRIPDA MUHAMMAD RASYID**

BHAYANGKARA ADMINISTRASI PELAKSANA PEMULA BAGINFOPERS ROBINKAR SSDM POLRI

- Menyetujui kontrak kerja
- Memverifikasi realisasi triwulan 1
- Memverifikasi realisasi triwulan 2
- Memberikan nilai perilaku kerja anggota

![](_page_15_Figure_19.jpeg)

**1**

· Menyetujui kontrak kerja

• Memverifikasi realisasi triwulan 1

• Memverifikasi realisasi triwulan 2

· Memberikan nilai perilaku kerja anggota

**BRIPDA MIKHAEL HARYANTO PANSER** 

BHAYANGKARA ADMINISTRASI PELAKSANA PEMULA BAGINFOPERS

## 1. Pilih **Verifikasi dan menilai Kerja anggota**

2. Klik **Detail** untuk melihat penjabaran Kontrak Kerja dan Penilaian Anggota

■ Periode Tahun 2022 Semester 1

Perilaku: 0

Detail  $\rightarrow$ 

## VERIFIKASI KONTRAK KINERJA

1. Klik centang pernyataan **Saya telah membaca 5 kontrak kerja AYD** 

2. Klik **Verifikasi Triwulan genap Kontrak Kerja AYD** setelah menyetujui kontrak kerja

![](_page_16_Picture_70.jpeg)

## VERIFIKASI TUGAS TAMBAHAN

**TUGAS TAMBAHAN** 

![](_page_17_Picture_59.jpeg)

- 1. Klik AKSI untuk melihat file untuk melakukan validasi berkas
- 2. Klik AKSI centang hijau untuk setuju/memverifikasi, Klik AKSI silang untuk tidak menyetujui

## PENILAIAN PERILAKU ANGGOTA

![](_page_18_Picture_76.jpeg)

- 1. Mengisi penilaian setiap field sesuai dengan uraiannya
- 2. Klik **Tambah** untuk menyimpan penilaian
- 3. Klik **Batal** untuk Kembali ke menu Anggota Saya

 $2$   $($  3

## DETAIL KINERJA ANGGOTA

![](_page_19_Figure_1.jpeg)

1. Klik **Lihat detail kinerja anggota** untuk melihat penjabaran penilaian anggota

## NILAI REKAN SAYA

![](_page_20_Figure_1.jpeg)

- 1. Pilih **Nilai Rekan Saya**
- 2. Klik Periode Semester yang sedang berlangsung

## DAFTAR REKAN KERJA

#### **Rekan Kerja Saya**

Personel yang memilih PP yang sama dengan anda.

■ Periode Tahun 2022 Semester 1

![](_page_21_Figure_4.jpeg)

![](_page_21_Picture_46.jpeg)

![](_page_21_Picture_47.jpeg)

1. Pilih **Nilai Rekan Saya** untuk memberikan penilaian perilaku rekan kerja

- 1. Mengisi penilaian setiap field sesuai dengan uraiannya
- 2. Klik **Tambah** untuk menyimpan penilaian
- 3. Klik **Batal** untuk Kembali ke menu Anggota Saya

#### PENILAIAN PERILAKU

![](_page_22_Picture_138.jpeg)

Tidak pernah mampu bertindak tegas dan memihak, tidak memberikan teladan yang baik, tidak mampu menggerakkan tim kerja untuk mencapai kinerja yang 50 ke bawah tinggi, tidak mampu menggugah semangat dan menggerakkan bawahan dalam melaksanakan tugas serta tidak mampu mengambil keputusan dengan cepat **1** dan tepat.

#### PELAYANAN

dengan cepat dan tepat.

61

51

Selalu dapat menyelesaikan tugas pelayanan sebaik-baiknya dengan sikap  $91 - 100$ sopan dan sangat memuaskan baik untuk pelayanan internal maupun eksternal organisasi.

Pada umumnya dapat menyelesaikan tugas pelayanan dengan baik dan sikap  $76 - 90$ sopan serta memuaskan baik untuk pelayanan internal maupun eksternal organisasi.

Adakalanya dapat menyelesaikan tugas pelayanan dengan cukup baik dan sikap  $61 - 75$ cukup sopan serta cukup memuaskan baik untuk pelayanan internal maupun

Masukkan nilai kepemimpinan.

 $\times$ 

**2 3**

# RekapOperator

## **ANDRE PAMUNGKAS, S.Kom.**

Data personel yang telah mengisi kinerjanya di satker anda.

![](_page_23_Picture_3.jpeg)

- 1. Operator memfilter **Satuan, Tahun, Semester dan Status** untuk pemilihan periode yang akan direkap.
- 2. Klik **Download** untuk mendapatkan rekap dalam bentuk file excel.

## Input PP Luar Struktur

![](_page_24_Figure_1.jpeg)

- 1. Pilih PP luar Struktur untuk menambahkan PP non PNPP.
- 2. Akan muncul Popup untuk input NIK lalu akan muncul data sesuai dengan data pengguna tersebut.
- 3. Setelah itu klik **Tambah** untuk menambahkan PP non PNPP.
- 4. Klik **Batal** untuk Kembali ke Menu Operator.

# Rekap Hukuman

![](_page_25_Picture_92.jpeg)

- 1. Klik Lihat Hukuman untuk rekapan Hukuman.
- 2. Operator memfilter **Satuan, Tahun, Semester dan Status** untuk pemilihan periode yang akan direkap.
- 3. Klik **Tambah** untuk Menambah Hukuman.
- 4. Mengisi Uraian Hukuman dan Klik **Tambah** untuk menambah Hukuman.

![](_page_26_Figure_1.jpeg)

1. Pilih **Logut** untuk user keluar darisistem